## Universidad Nacional de Moreno

Licenciatura en Gestión Ambiental

### Sistemas de Información Geográfica

Publicación: 2018 - v01

Autor: Mario Fèvre

Publicación: Este documento es difundido libremente. Se acepta y alienta su copia, difusión y reutilización siempre que se cite al aturo original y su marco de publicación.

# I. Apunte de cátedra: Superposición de áreas de influencia con gvSIG

Es frecuente encontrarnos con el problema de, teniendo una capa de áreas de influencia, (que se superponen parcialmente entre si, necesitar conocer para cada punto del territorio, dentro de cuantas áreas se encuentra contenido.

Un ejemplo sería definiendo áreas de influencia de industrias, saber cuantas industrias próximas tiene cada punto de un municipio.

A continuación reconstruimos paso por paso como realizar la operación en gvSIG que nos genera una cada raster de valorize el territorio con dicho criterio.

Las distancias y tamaño de celdas que utilizaremos son las razonables para esta problemática en una extensión similar a la de un partido, pero el usuario debe ajustarlo a cada caso.

#### generado para gvSIG 2.5.1 b2905

- 1. En una vista nueva con proyección 22175
- 2. Cargá tu capa de puntos

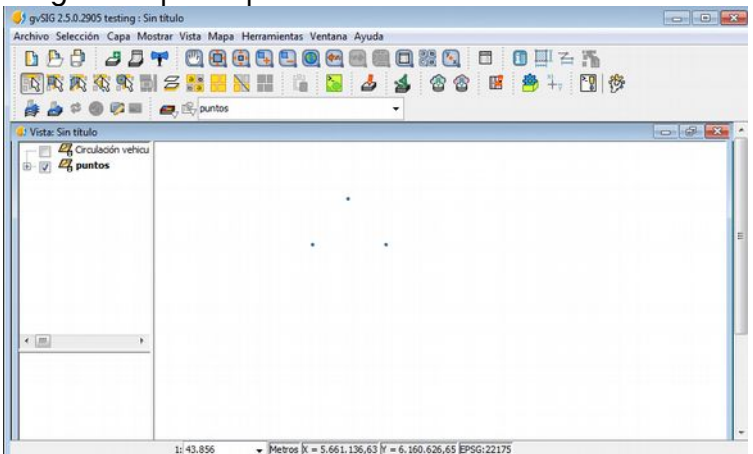

- 3. Zoom a la zona de análisis (debe quedar toda dentro de la vista). En este caso El partido.
- 4. menu superior > herramientas > geoprocesamiento > caja de herramientas

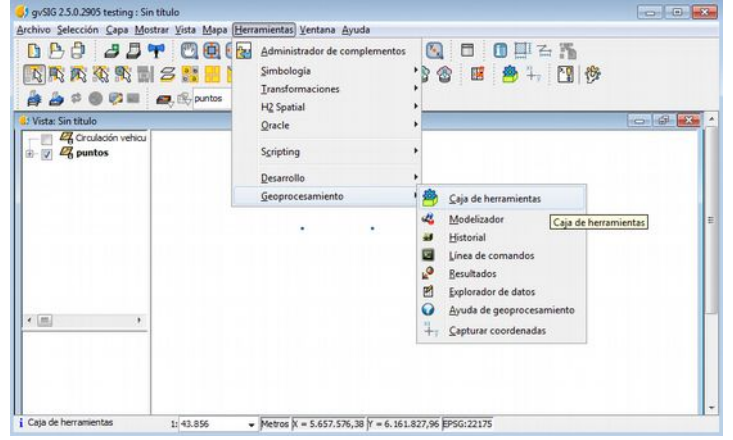

5. En la caja de herramientas que se abre, bajo el título Rasterización e Interpolación, doble-click en "densidad" capa vectorial: tu capa de puntos.

### parametros:

campo: -vacioradio de búsqueda: 250 salidas: (acá elegí una carpeta y un nombre de achivo como area 250m)

 región de análisis: > utilizar extensión de la vista tamaño de celda: 50m

> aceptar

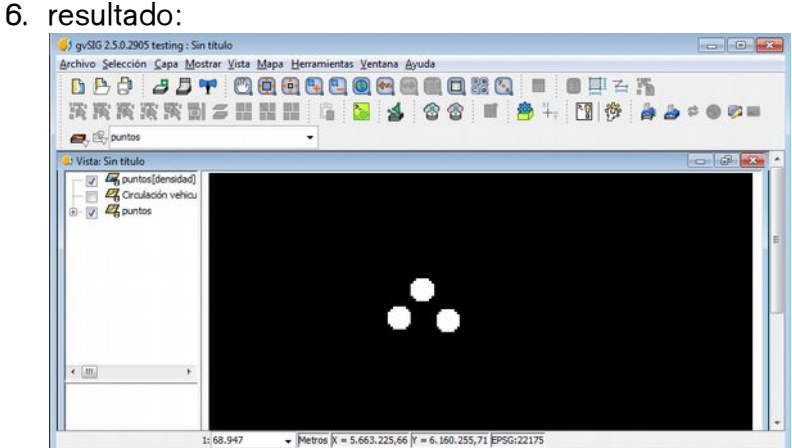

- 7. Click derecho en la capa > cambio de nombre > nombre: 250;
- 8. Repetir paso 4 usando radios de búsqueda de 1000 y 1400, y asignar los nombres respectivos.

obteniendo como resultado 3 capas raster en total, (250, 1000, 1400), de las cuales al ser opacas solo se verá la que se encuentre más arriba en la pila de capas de la Tabla de contenidos (TOC)

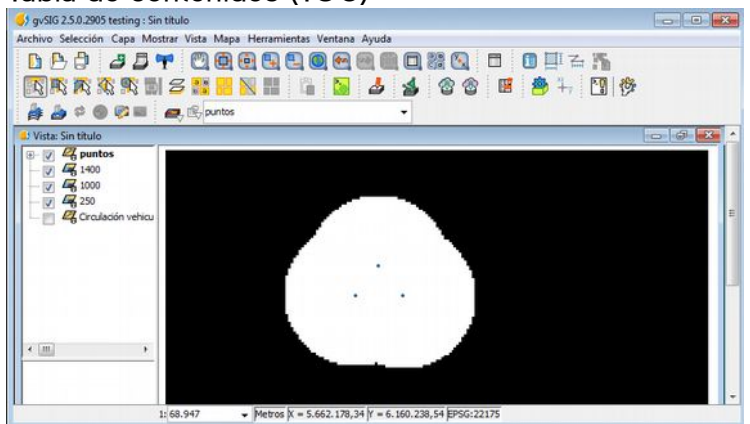

9. Si bien en principio parece que estas capas solo tienen 2 valores (blanco y negro), al hacer click derecho sobre la capa visible, tablas de color: activar tablas de color:si,

interpolado: si, ajustar límites: si, mínimo: 0

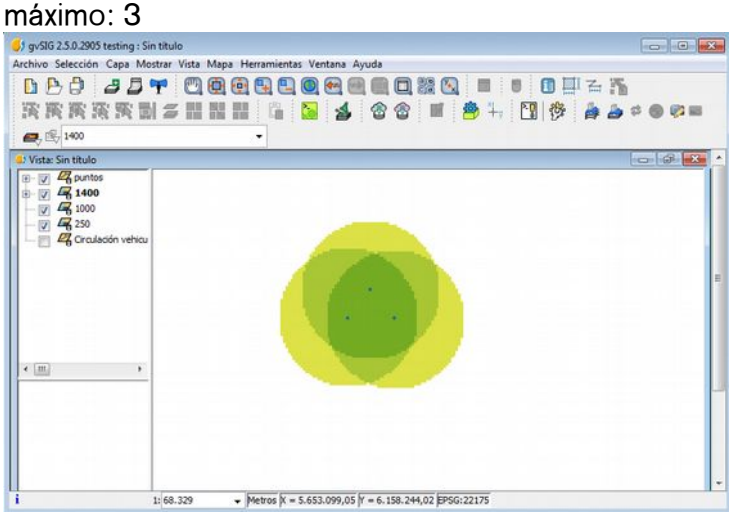

- 10. Así podemos apreciar los diferentes valores que adoptó la capa raster para la proximidad a 1, 2 o 3 a menos de 1400m
- 11. También lo podemos verificar haciendo click en la herramienta información y luego click en cualquier punto.
- 12. Menú superior > herramientas > geoprocesamiento > caja de herramientas i
- 13. bajo el menú SEXTANTE > herramientas de cálculo e capas raster > calculadora de mapas
- 14. abrir el desplegable de elementos > capas
- 15. hacer dobleclick en "250 band 1"
- 16. hacer click en +
- 17. hacer doble-click en "1000 band 1"
- 18. hacer click en +
- 19. hacer doble-click en "1400 band 1"

20.como resultado la expresión obtenida en el cuadro de expresión sería algo así:

250 Band 1 + 1000 Band 1 + 1400 Band 1

- 21. Hacer click en aceptar
- 22.se obtiene una capa resultado que adopta un valor para cada celda según Cuantas áreas de proximidad la contienen.<br>
S<sup>y</sup> gySIG 2.5.0.2905 testing : Sin título

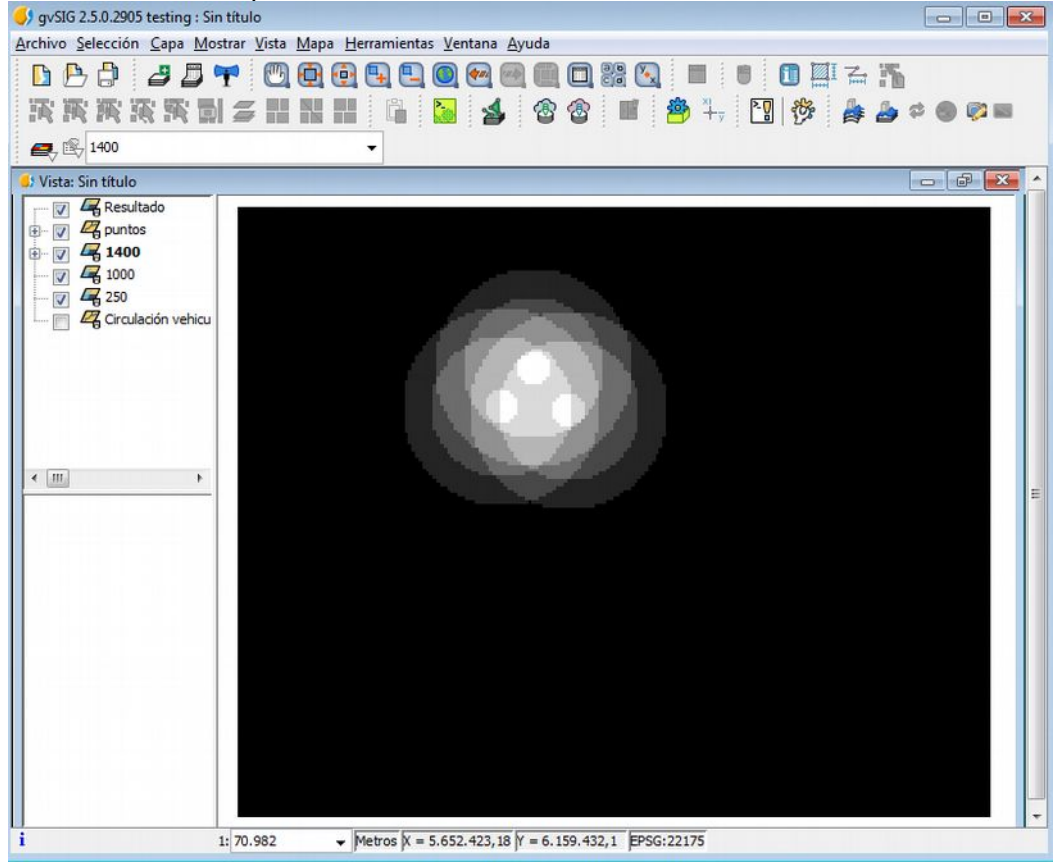

23.click derecho sobre la capa raster > salvar raster. Indicar una ruta propia para guardar el archivo resultante

En este caso la capa producida adopta valores desde 0 (fuera de toda área de influencia) a 7 (dentro de 1 área x 250, 3 áreas x 1000, 3 áreas x 1400)